## *Lesson Four*  **Extras**  *Additional notes and tips*

## **All about "Save As"**

Any time you create new document and click on the Edit menu to save it, the "Save As" dialog box opens. You type in a file name, click the Save button, and you're on your way to storing your file for future use. But there is more to this familiar Windows XP tool than you think. Let's take a look.

## **Save a document**

When you first click to save a document, Windows opens a **Save As** dialog box like the one in fig. 4x-1.

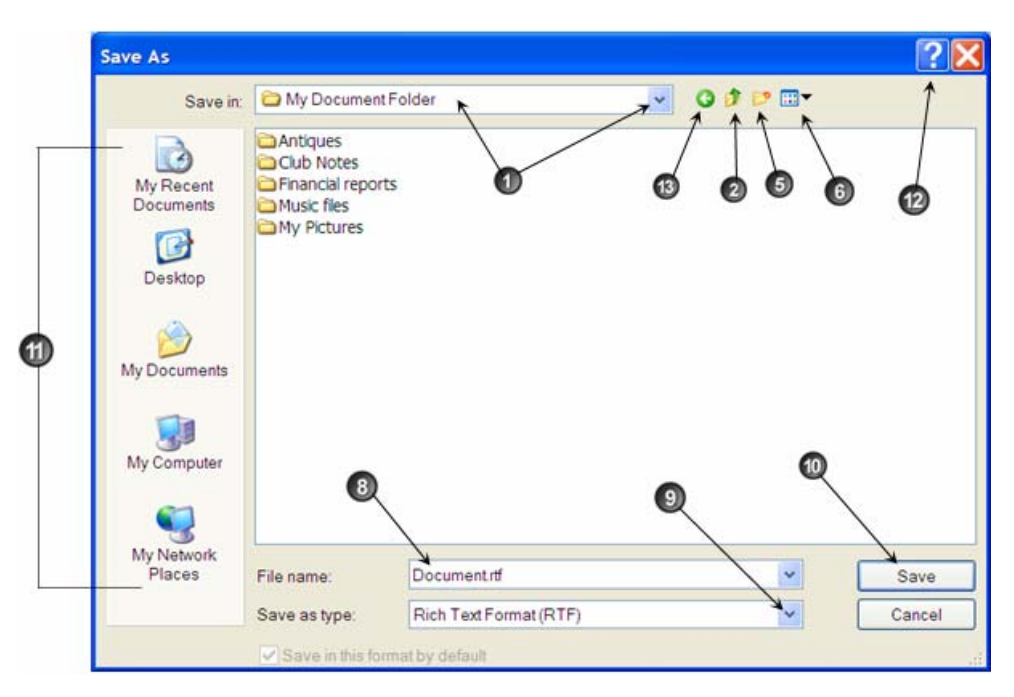

**Fig. 4x-1 Save As window**

In some programs, including in MS Office, the Save As window may look like the one shown in Fig. 4x-2. MS added several icons on the Save As menu bar that deal with the internet. We are not clear why they appear here as they have nothing to do with saving a file. Ditto on those shortcuts shown on the left (#11 in fig. 4x-1).

We have added callouts to the figures of the two Save As windows styles shown on these pages. You will find a description of each in the table following.

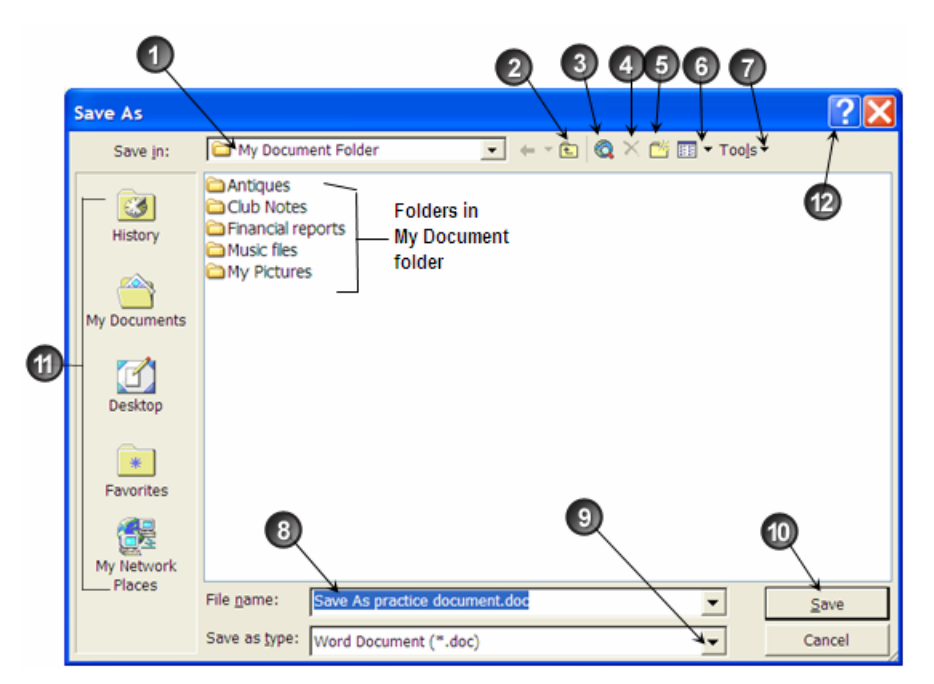

**Fig. 4x-2 Save As Dialog Window** 

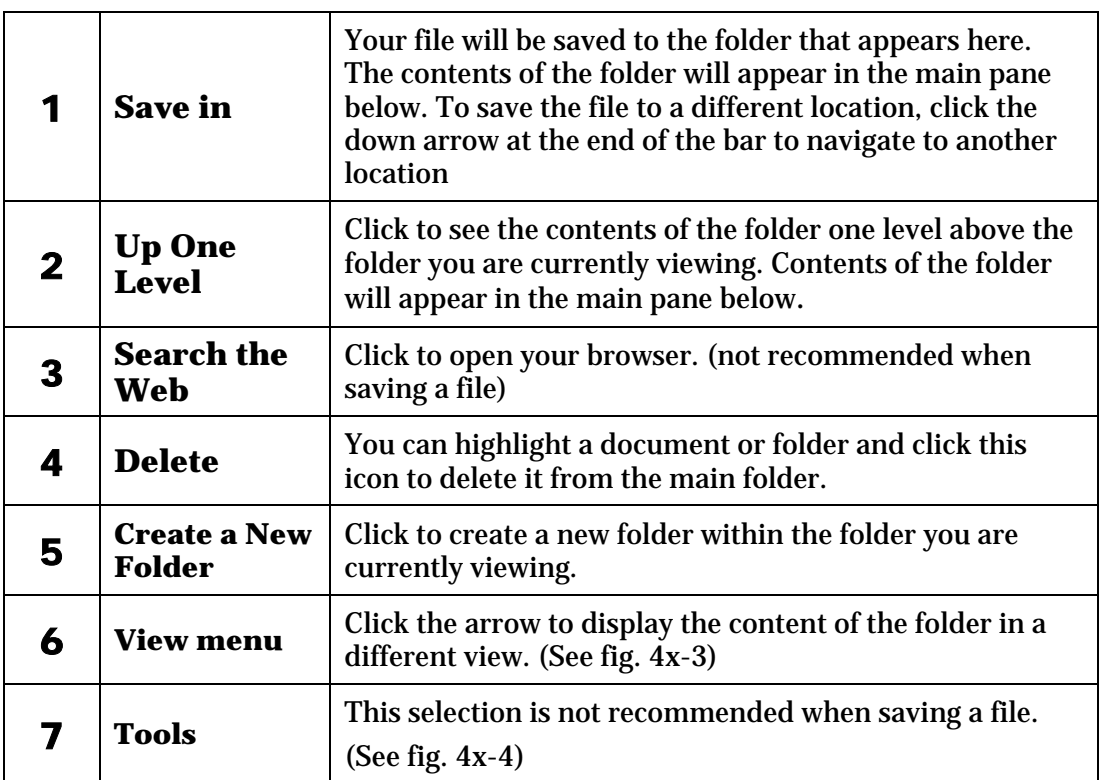

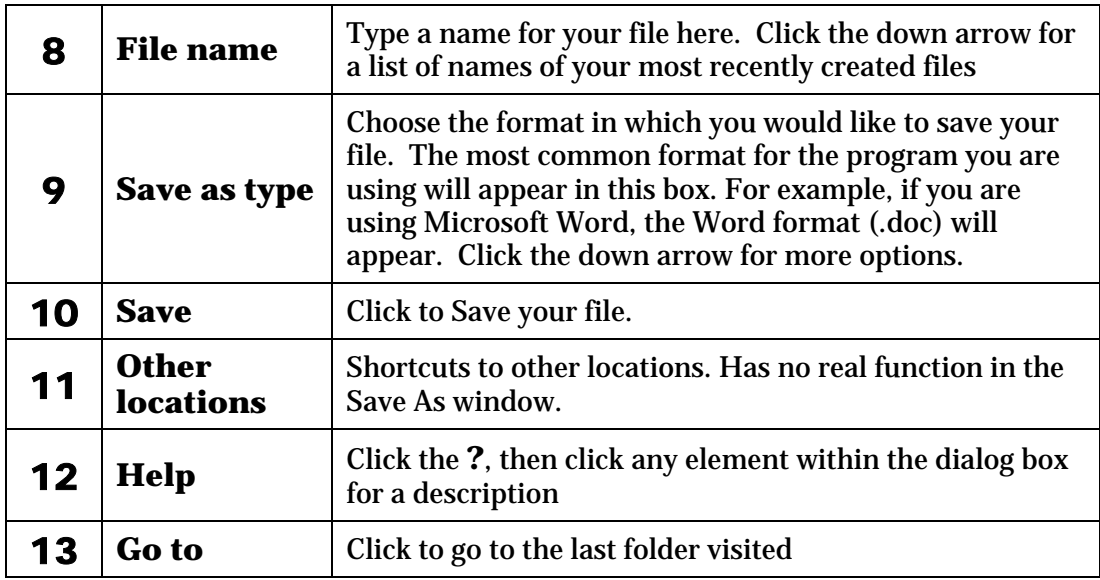

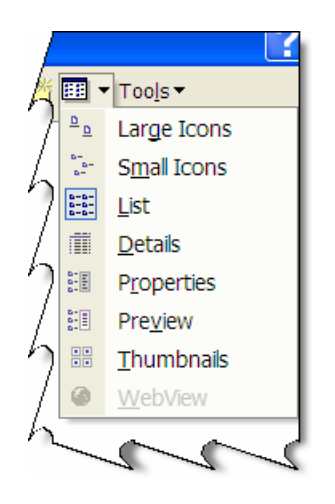

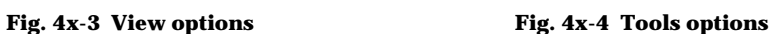

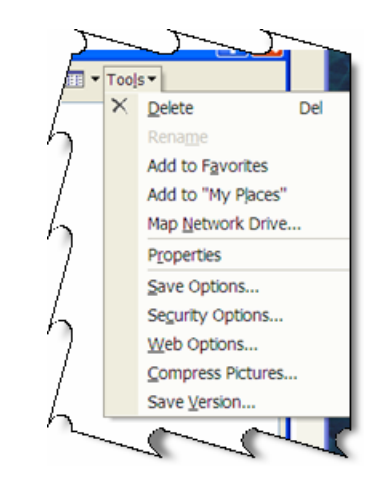

You will see the option to "Save As" in any program that can convert (save as) files to another format. Save As is a handy tool for converting a file from one format to another. You can change a .doc file to an .rtf format). You can also convert a picture from a .bmp file to a .jpg file. There are several format options to choose from when you click the down arrow in the "Save as type" pane (see #9 in the above table). Save As has been around for a long time and has proven itself as a great tool for converting and managing files.